Data Development

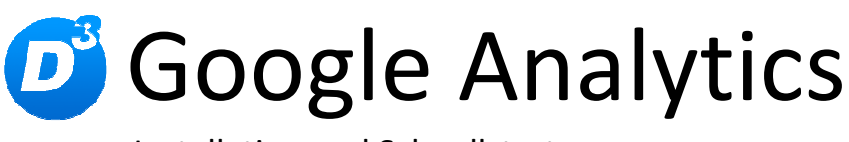

Installation und Schnellstart

Stand: 28.03.2011, Modulversion: 2.1.1

D<sup>3</sup> Data Development, Inh.: Thomas Dartsch, Stollberger Straße 23, 09380 Thalheim / Erzgeb. Telefon: 03721 – 268090, Fax: 03721 – 265234 http://www.shopmodule.com, Mail: support@shopmodule.com

## Inhalt

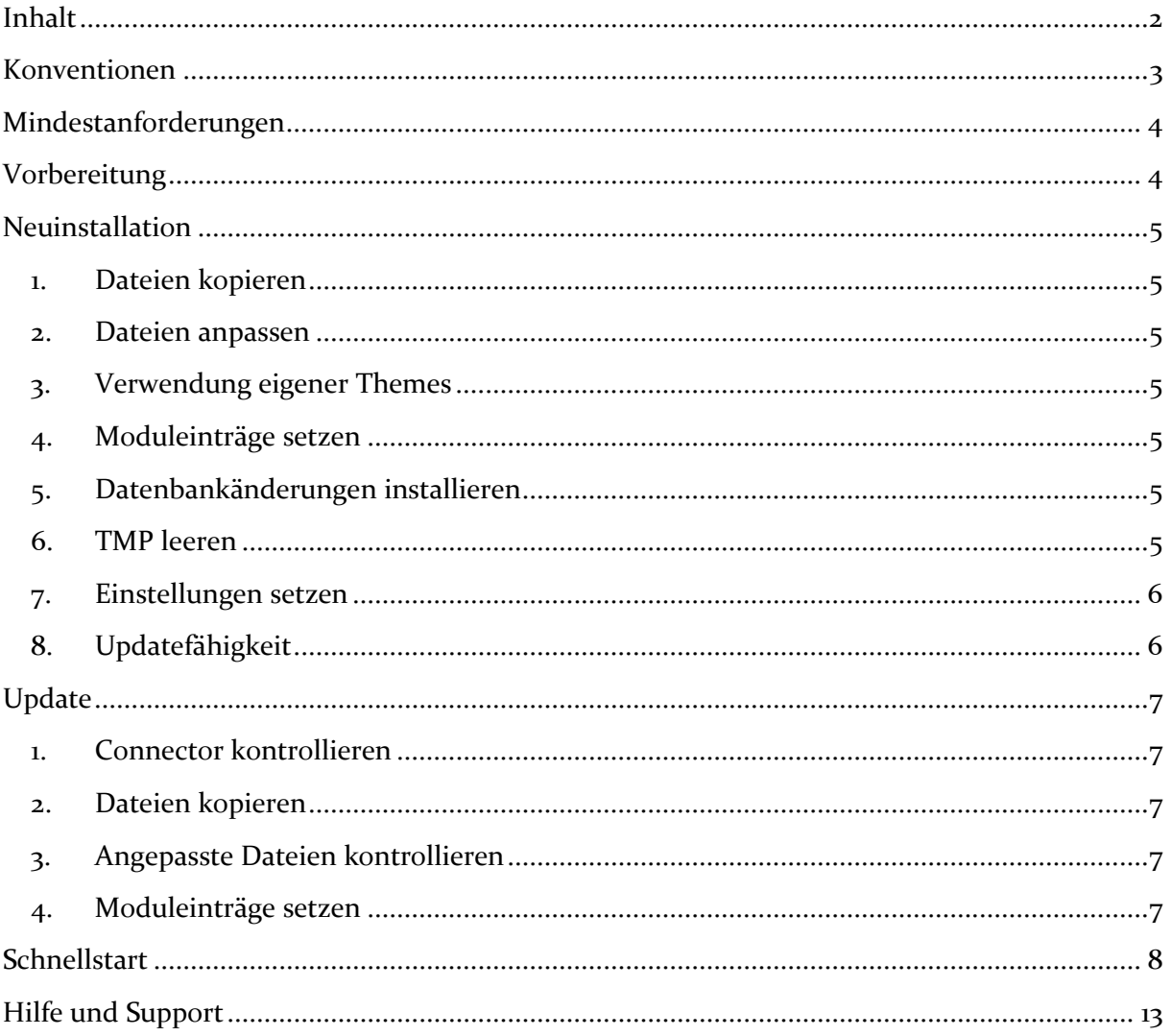

## **Konventionen**

In diesem Dokument verwenden wir die folgenden typografischen Konventionen:

Reguläre Proportionalschrift  $\rightarrow$  Quelltext und Eingabetext

"Kursive Proportionalschrift"  $\rightarrow$  Pfad- und Dateiangaben

[**Proportionalschrift in Klammern**]  $\rightarrow$  Menüpunkte und Buttons

- 
- 
- 
- **Dunkelrote Fettschrift** Wichtige Hinweise und Warnungen

## **Mindestanforderungen**

- PHP Version 5 bis 5.2.X oder ab PHP 5.3
- passende OXID eShop-Edition (CE, PE bzw. EE) in Version 4.2.0 oder höher (mit dazu passender Revisionsnummer)
- aktiviertes Google-Analytics-Konto, ggf. zusätzliches AdWords-Konto
- D<sup>3</sup>-Modul-Connector: Modulkonfiguration ab Version 2.10.0 (kostenfrei bei D<sup>3</sup> erhältlich)

## **Vorbereitung**

Installieren Sie bitte zuerst unseren Modul-Connector in der erforderlichen Version. Ob dies evtl. schon geschehen ist, können Sie im Adminbereich Ihres Shops prüfen. Existiert der Punkt [**D3 Module**] -> [**Modul-Connector**], können Sie die installierte Version ablesen. Fehlt dieser Eintrag, laden Sie den Connector kostenfrei von unserer Homepage http://www.oxidmodule.com/Connector/.

Klicken Sie auf den Reiter [**Download**] und dort auf den Link [**Download Erstinstallation Modul-Connector**].

## **Neuinstallation**

## **1. Dateien kopieren**

Kopieren Sie bitte die im Verzeichnis "copy\_this" liegenden Dateien in den Shop. Behalten Sie die Verzeichnisstruktur bei!

Wichtig: Achten Sie darauf, dass speziell die PHP-Dateien im Binär-Modus übertragen werden.

#### **2. Dateien anpassen**

Im Verzeichnis "changed\_full" finden Sie, nach Shopversionen getrennt, die Standard-Templates, die für das Modul geändert werden müssen. Die entsprechenden Absätze sind markiert. Übernehmen Sie diese bitte in Ihre Shoptemplates. Wenn Sie in Ihrem Shop die unveränderten Standardtemplates des Original Oxid-Shops verwenden, können Sie diese Modul-Templates so übernehmen.

#### **3. Verwendung eigener Themes**

Verwenden Sie in Ihrem Shop ein angepasstes Verzeichnis für Ihre Templates (neues Theme oder CustomTheme), kopieren Sie die Templates und / oder die CSS-Dateien in die neuen Ordner. Dies betrifft die Dateien aus dem "copy this"- und dem "changed\_full"-Ordner.

## **4. Moduleinträge setzen**

Aktivieren Sie das Modul über den Shopadmin [Admin] → [D3 Module] →  $[Modul-Connector] \rightarrow [Systemeinstellungen] \rightarrow Tab$ [**Moduleinträge**] Textfeld [**Neueinträge**]. Tragen Sie hier Folgendes ein:

oxcmp\_utils => d3GoogleAnalytics/views/d3\_oxcmp\_utils\_googleAnalytics

Über [**Vorschau generieren**] können Sie die Einträge vorab prüfen. Speichern Sie die Änderungen danach mit [**Modulliste speichern**].

#### **5. Datenbankänderungen installieren**

Führen Sie die beiliegende Datei "install. sql" bitte im Adminbereich unter  $[Service] \rightarrow [Tools]$  aus.

## **6. TMP leeren**

Leeren Sie das Verzeichnis " $tmp''$  über [Admin]  $\rightarrow$  [D3 Module]  $\rightarrow$  [Modul-**Connector**] → [**TMP leeren**]. Markieren Sie [**komplett leeren**] und klicken auf [**TMP leeren**].

## **7. Einstellungen setzen**

Bearbeiten Sie nun die Einstellungen zum Modul im Adminbereich des Shops unter [D3 Module]  $\rightarrow$  [Google Analytics].

## **8. Updatefähigkeit**

Bei Änderungen des Moduls in der CSS-Datei bzw. den Sprach-Dateien empfehlen wir, jeweils eine separate Datei dafür zu verwenden. So erhalten Sie sich die Updatefähigkeit des Moduls.

## **Update**

## **1. Connector kontrollieren**

Kontrollieren Sie bitte die Version unseres Modul-Connectors im Adminbereich unter [D3 Module] → [Modul-Connector] auf Updates.

#### **2. Dateien kopieren**

Überschreiben Sie alle Moduldateien mit denen im "copy\_this"-Verzeichnis.

 **Wichtig:** Achten Sie darauf, dass speziell die PHP-Dateien im Binär-Modus übertragen werden.

#### **3. Angepasste Dateien kontrollieren**

Im Verzeichnis "changed\_full" liegen, nach Shopversionen getrennt, die modulspezifischen Templates. Haben Sie diese angepasst, gleichen Sie Ihre Version bitte mit den neuen Fassungen ab.

#### **4. Moduleinträge setzen**

Vergleichen Sie bitte die oben genannte Liste der Moduleinträge mit Ihrem Shop, ob hier Änderungen vorliegen und tragen Sie diese bitte nach. Im Modulmanager des Connectors können Sie die Modulliste auch einfach einfügen. Dopplungen vermeidet dieser Assistent automatisch.

## **Schnellstart**

Wie Sie Ihr Analytics-Konto am besten einstellen, entnehmen Sie bitte den beiden folgenden Grafiken:

# **Google** Analytics

Analytics-Einstellungen | Berichte auzeigen: WWW de -

Analytics-Einstellungen > Profileinstellungen > Profilinformationen bearbeiten

## Profilinformationen bearbeiten

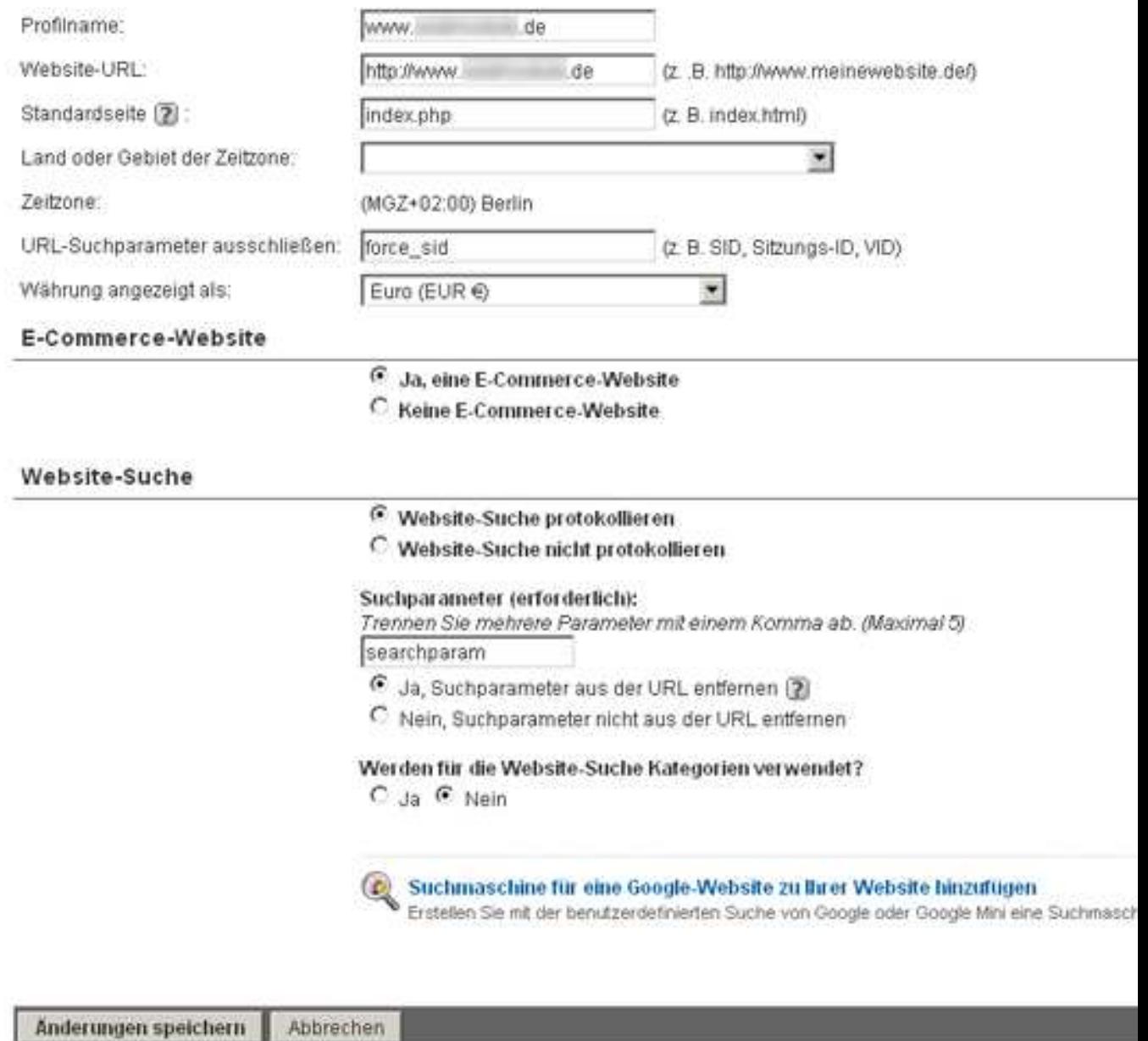

@ 2010 Google | Analytics-Startseite | Nutzungsbedingungen | Datenschutzbestimr

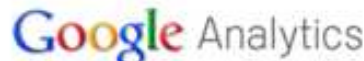

Analytics-Einstellungen | Berichte auzeigen: WWW.  $de =$ Analytics-Einstellungen > Profileinstellungen > Zieleinstellungen

#### Ziele (1 festlegen): Ziel 1

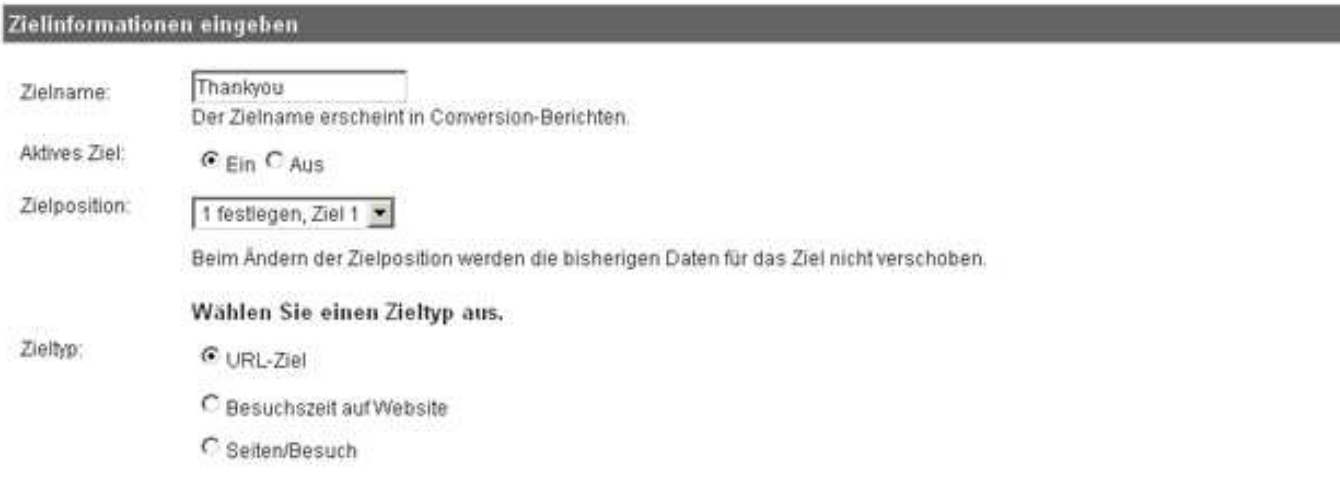

#### Zieldetails

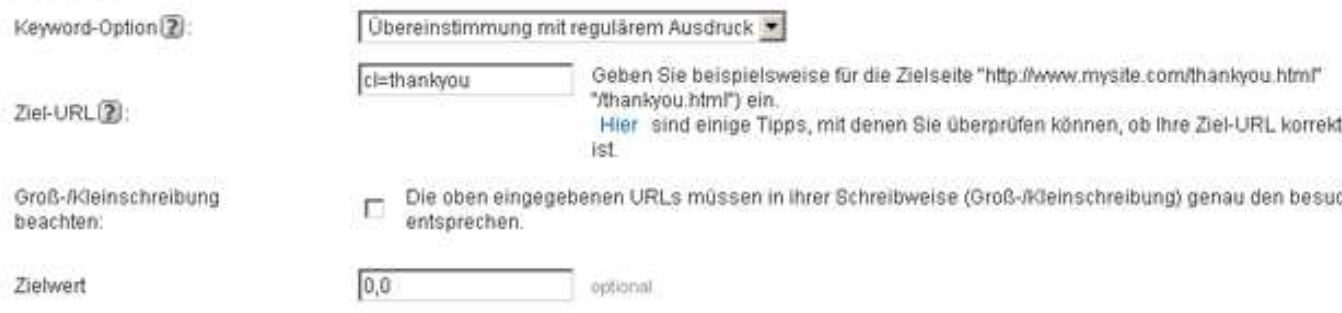

#### Zieltrichter optional

Ein Trichter bestehl aus einer Reihe von Seiten, die zur Ziel-URL führen. Beispiel: Der Trichter kann Schritte in Ihrem Checkout-Prozess enthalten, die Danksagungsseite (Ziel) führen.

Beachten Sie, dass sich die von Ihnen hier definierten Trichter nur auf den Bericht "Trichter-Visualisierung" auswirken.

Hinweis:Die URL darf die Domain nicht enthalten. Beispiel: Für die Anleitungsseite "http://www.mysite.com/step1.html" geben Sie Folgendes ein."/st

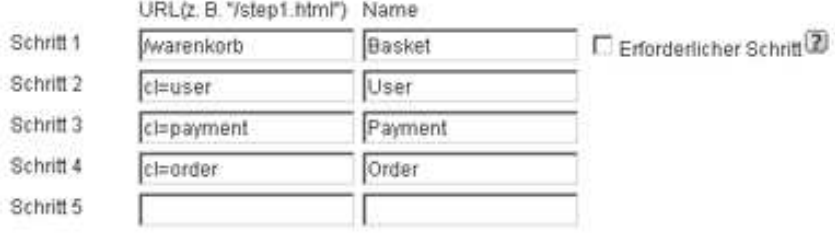

+ Trichterschritt für Ziel hinzufügen

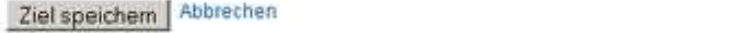

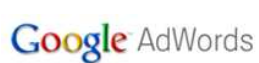

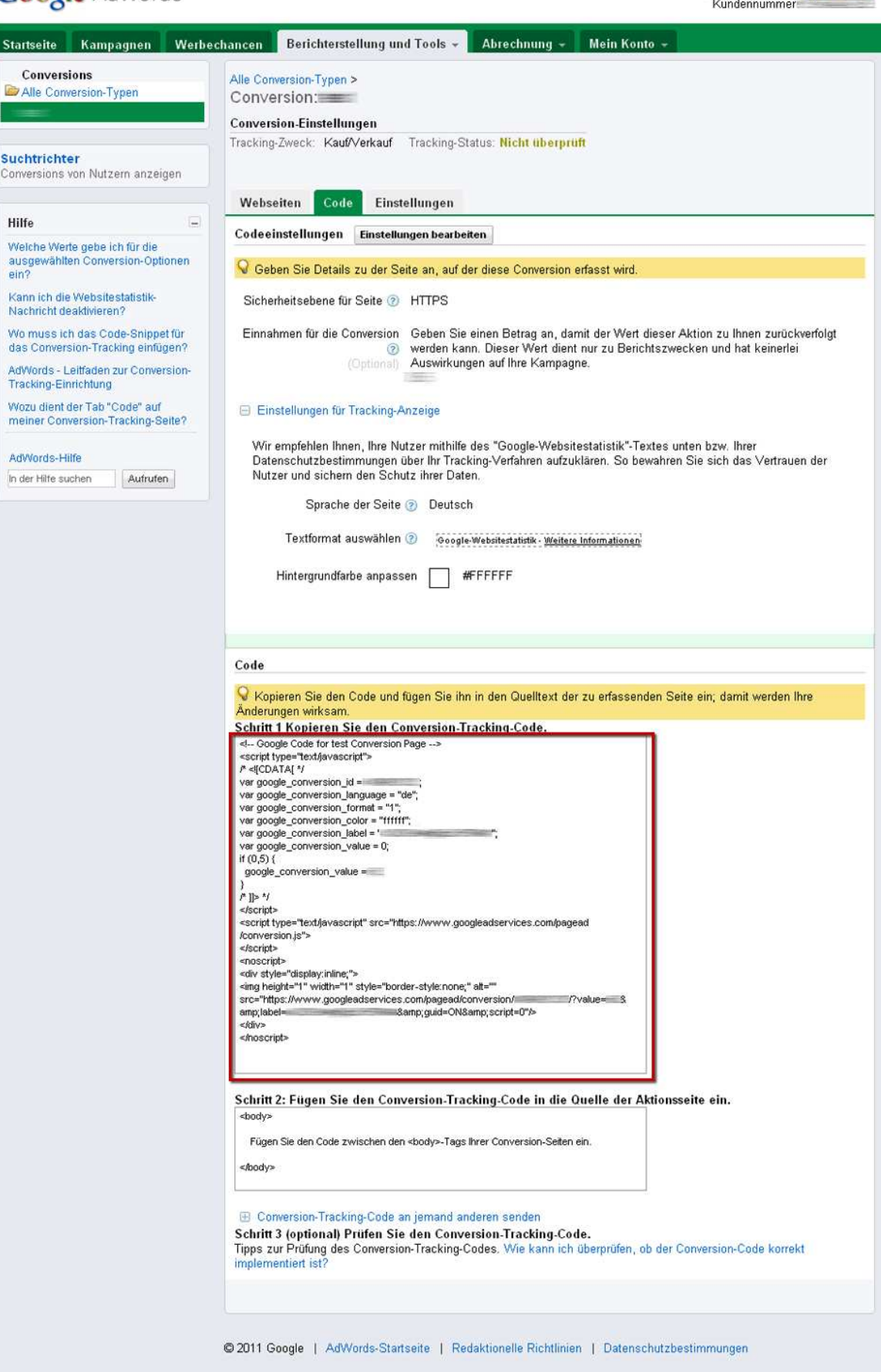

Hilfe | Abmelden

Verbinden Sie nun noch ggf. Ihr AdWords-Konto mit Analytics über das AdWords-Menü [Berichterstellung und Tools]  $\rightarrow$  [Google Analytics]. Nun sollten diese Daten auch in Analytics zur Verfügung stehen.

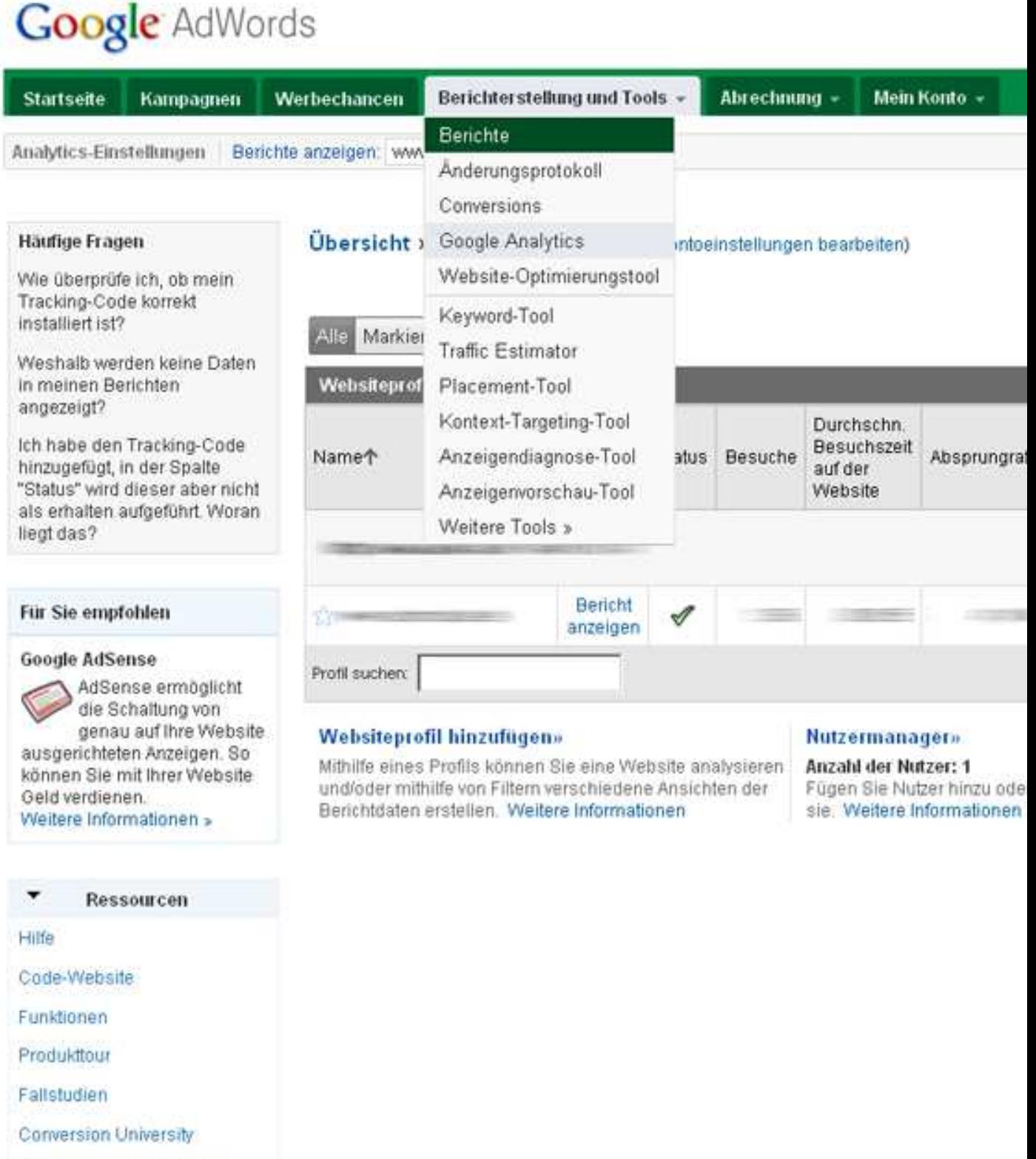

Seminare für erfolgreiche

## **Hilfe und Support**

Bei Bedarf bieten wir Ihnen auch gern die Installation des Moduls in Ihrem Shop an. Geben Sie uns bitte unter den unten genannten Kontaktdaten Bescheid.

Haben Sie Fragen oder Unklarheiten in Verbindung mit diesem Modul oder dessen Installation, stehen Ihnen Hilfetexte in unserer Modul-FAQ (http://faq.oxidmodule.com/) zur Verfügung. Finden Sie darin die benötigten Antworten nicht, kontaktieren Sie uns bitte unter den folgenden Möglichkeiten:

- per E-Mail: support@shopmodule.com oder
- über das Kontaktformular auf http://www.oxidmodule.com/ oder
- per Telefon: (+49) 37 21 26 80 90 zu unseren Bürozeiten

Geben Sie bitte an, wo und wie wir gegebenenfalls vorhandene Schwierigkeiten nachvollziehen können. Sind Ihre Fragen shopspezifisch, benötigen wir möglicherweise Zugangsdaten zum betreffenden Shop.

Wir wünschen Ihnen mit Ihrem Shop und dem Modul viel Erfolg!

Ihr  $D^3$ -Team.